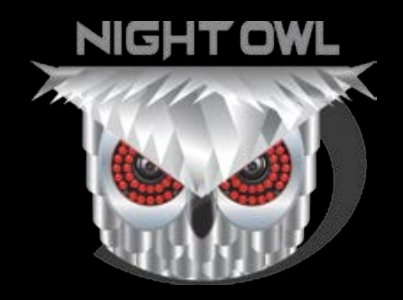

## QUICK SETUP GUIDE

# **XHD 3.0 SERIES**

NIGHT OWL 3.0 HDD  $PWR$ 

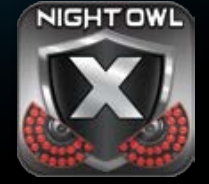

**Specifically Designed for Smartphones**

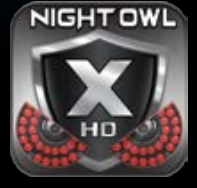

**Specifically Designed for Tablets**

**www.NightOwlSP.com**

## **What's in the Box**

### **Package Contents**

*DISCLAIMER: The exact components of your system, images and quantities may vary depending on your model number. While these may vary, this QSG will address the setup and initial configuration of your DVR and cameras.*

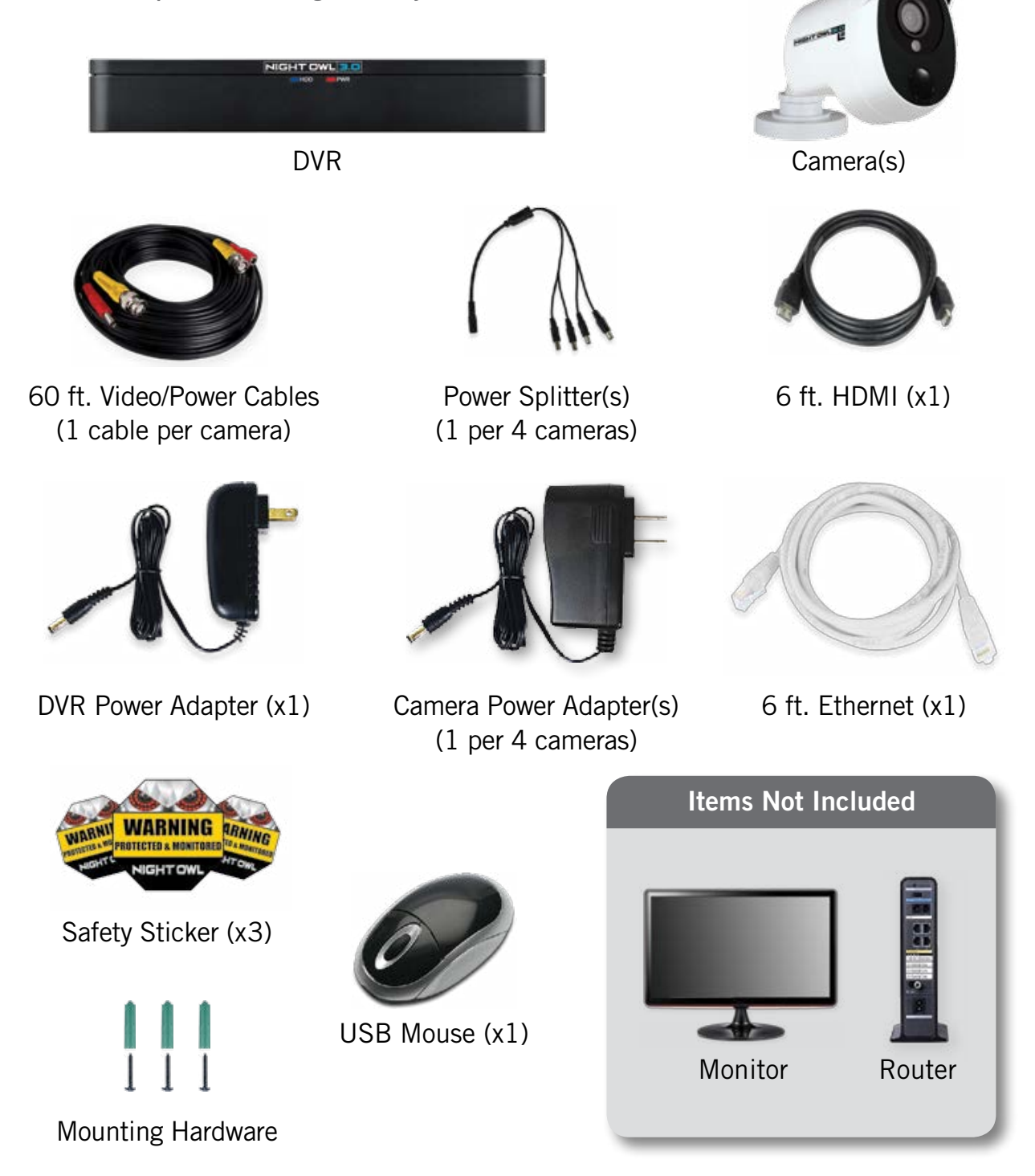

**IMPORTANT: For best results, use all the included Night Owl accessories. Third party accessories may not work properly.** 

## **Product Overview**

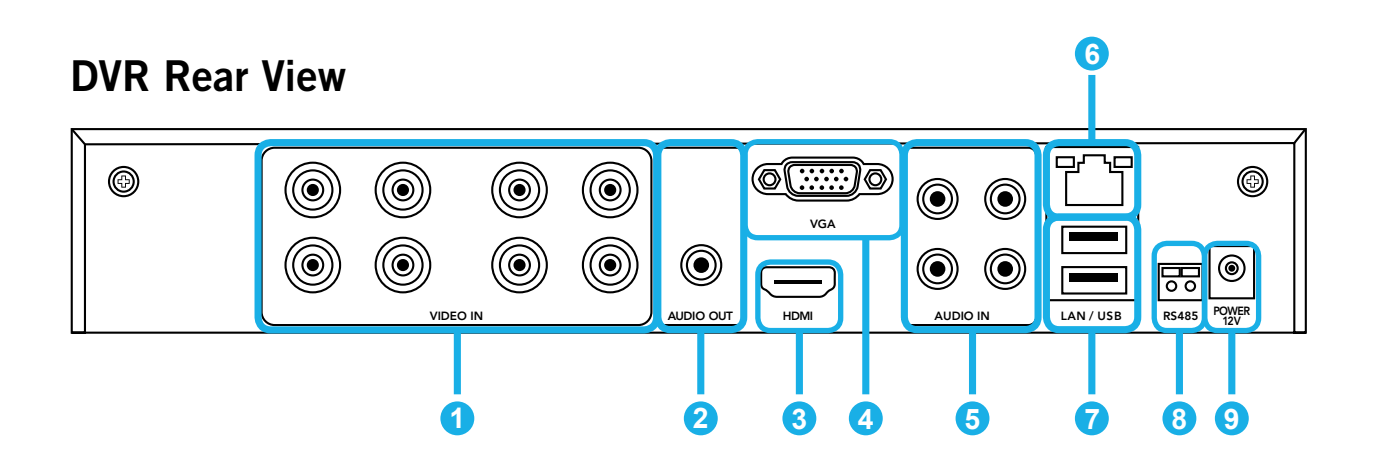

*Images used are for reference only. Your product may vary slightly. An 8 channel model is displayed above.*

- **1** Video Inputs Video inputs allow for the connection of BNC cameras.
- **2** Audio Output Audio output allows for the connection of an amplified speaker using an RCA connector.
- **B** HDMI Output HDMI output allows for the video connection. If the TV/Monitor has an HDMI input, connect the HDMI cable from the HDMI output port on the DVR to the HDMI input port on your TV/Monitor. **NOTE: Preferred method.**
- **VGA Output –** VGA output allows for the video connection. If the TV/Monitor has a **4** VGA input, connect the VGA cable from the VGA output port on the DVR to the VGA input port on your TV/Monitor (VGA Cable not included).
- **F** Audio Inputs Audio inputs allow for the connection of audio enabled cameras by connecting the white RCA plug to one of the audio inputs. After making the audio input connection, be sure to enable the audio function in the DVR's menu interface.
- **6** RJ-45 (Ethernet) Port RJ-45 port will be used to connect the DVR to your router/ modem via the included Ethernet cable.
- **USB Ports** USB ports allow for the connections of a USB mouse and/or a USB flash drive. You will connect the included USB mouse to assist you in navigating the DVRs menu interface. You will connect a USB flash drive to download video files from the DVR and save them to your USB flash drive.
- **RS-485 (PTZ) Port –** RS-485 port allows for the connection of a Pan-Tilt-Zoom **8** (PTZ) camera. Some PTZ cameras utilize Up-the-Coax (UTC) technology and will not require the RS-485 port to function. **NOTE: Not all PTZ cameras utilize the RS-485 port to function.**
- **Power Input** Power input to connect the included 12V DC power supply.

## **Connecting Your System**

*DISCLAIMER: Not all DVR's include cameras. The following steps include instructions for camera installation.*

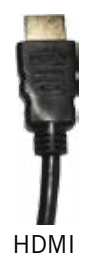

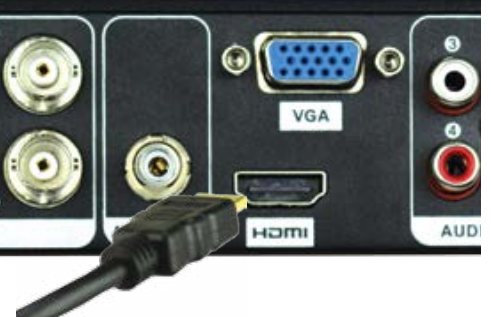

**1** Plug included HDMI cable into the HDMI port on the back of the DVR.

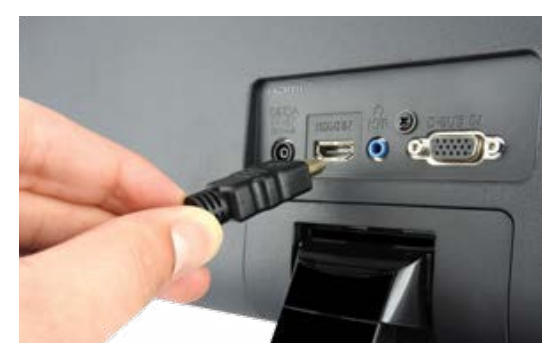

2 Plug the other end of the HDMI cable into the back of the TV or monitor.

**NOTE: To view cameras, TV/Monitor must be tuned to the same Input the HDMI is plugged into.**

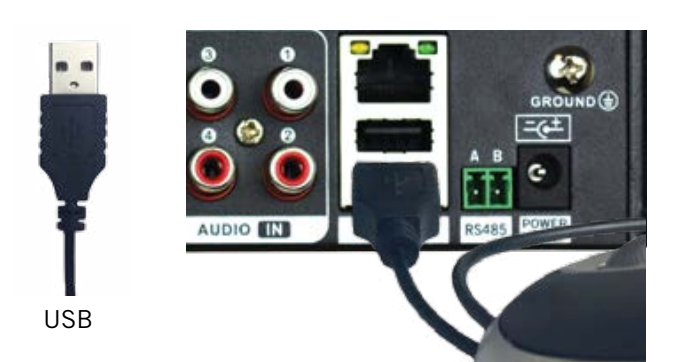

**3** Plug the USB mouse into the USB port on the back of the DVR.

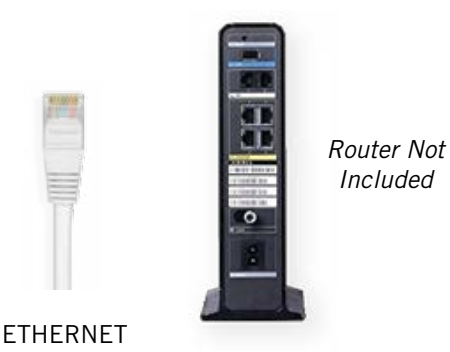

**5** Plug the other end of the Ethernet cable into a numbered port on the back of the router.

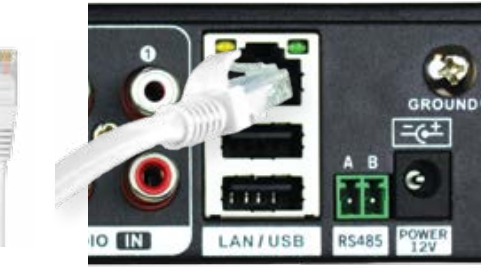

ETHERNET

**4** Plug the included Ethernet cable into the LAN port on the back of the DVR.

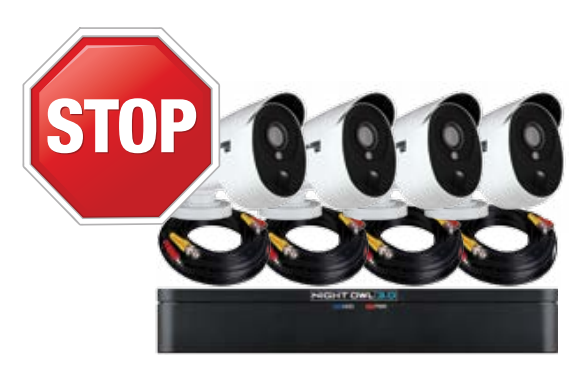

**STOP: BEFORE** installing, test each camera locally to confirm they function properly.

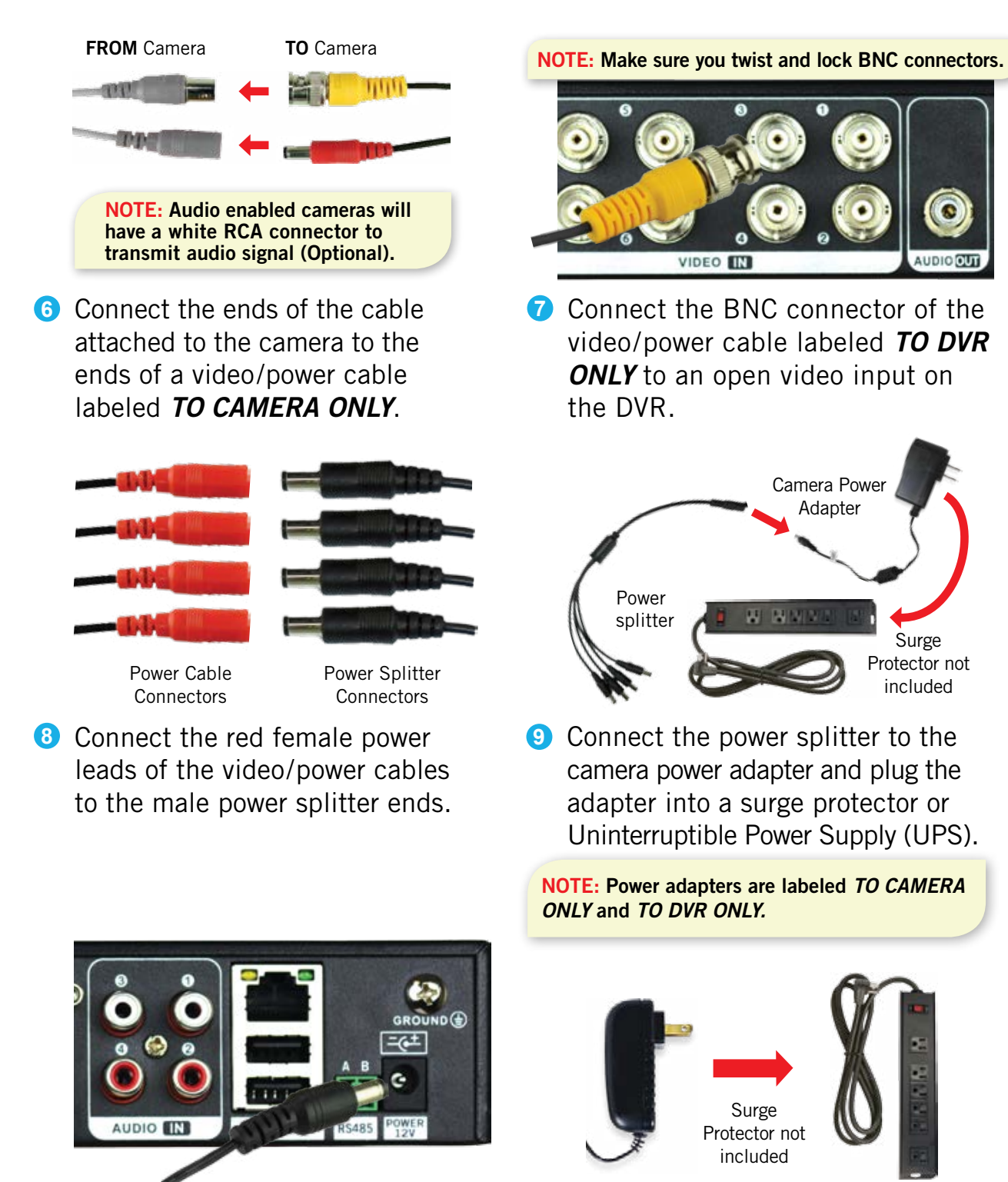

**10** Connect the DVR power adapter to the Power Input on the rear of the DVR.

**1** Plug the DVR power adapter into a surge protector or Uninterruptible Power Supply (UPS).

**NOTE: Some systems will beep upon booting up.**

## **Booting Up for the First Time**

#### **Startup Wizard**

**1** When you power on the DVR you will be prompted with the following screen. Please follow the instructions to complete the Startup Wizard.

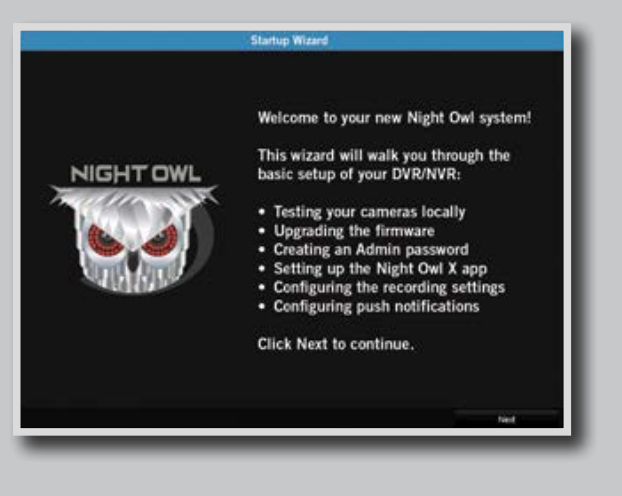

## **Important… Please Read**

**2** On the **Password Creation** screen, please note the following:

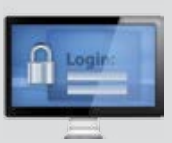

#### **Admin Account Creation**

By default, the username will be **admin**. It must remain **admin** upon your initial account configuration. However, you may add additional users at a later time.

**NOTE: Password can be any alphanumeric combination between 6 and 20 characters.**

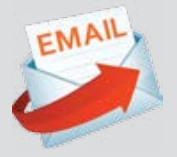

#### **Recovery Email Address**

Please ensure you provide a valid email address in case your ever forget your account information.

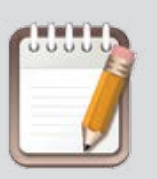

#### **Remember Your Password**

Night Owl strongly recommends writing down your password within the Quick Setup Guide. You will need it every time you log into your DVR and to remotely view on a Smart Device.

**Write your password here:** When you reach the **Camera/Channel Settings** screen, you will want **3** to have installed the cameras in their final position. Please make sure you have mounted cameras at least 7ft. above the ground and angled them slightly down.

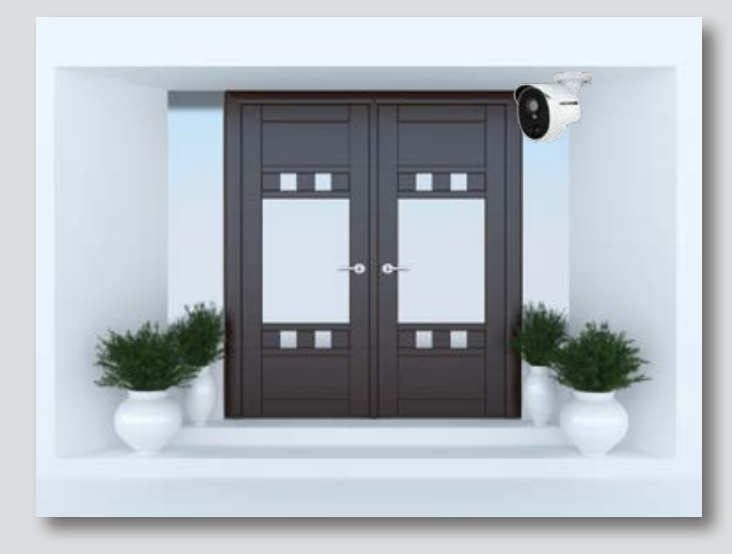

**NOTE: The infrared sensor works best for "side to side" movement across the cameras field of view as opposed to movement directly to or away from the camera.**

At this stage of the Startup Wizard, you will be instructed on adjusting the camera sensitivity and setting the Motion Detection Area. Having your cameras in their final position will be key.

So, if you would like to detect motion for the front door to your home, place the camera to the side of the entrance.

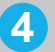

4 This is the last screen you will see when you have successfully completed the Startup Wizard.

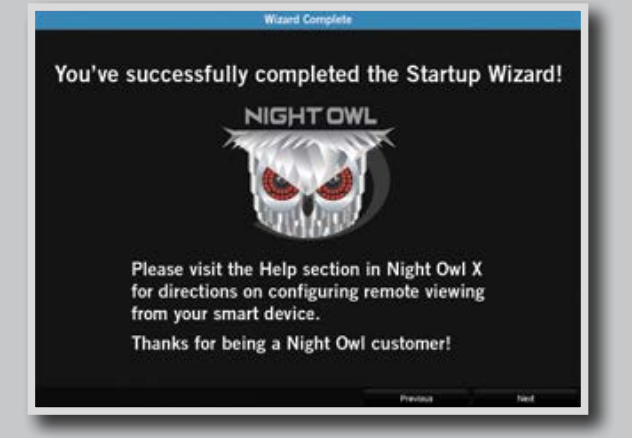

**NOTE: For additional configuration of your DVR, please refer to the owner's manual located on our support page at www.NightOwlSP.com.**

The **admin** of the DVR has more privileges than standard users. When configuring your system for remote viewing, we strongly recommend not giving more than one (1) smart device **admin** access. Up to three (3) users can remotely view the DVR simultaneously. If there are multiple users who will be viewing the DVR on their smart device, we encourage the **admin** to create additional users at the DVR level.

To add additional users to the DVR:

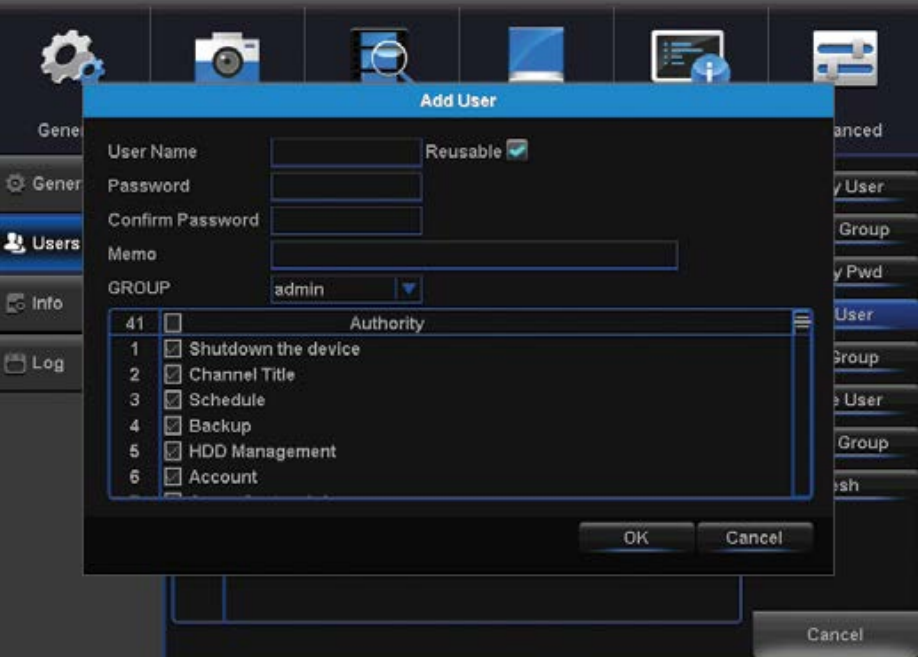

- **1** Right click to pull up the Menu.
- 2 Select Menu.
- Login. **3**
- Select System. **4**
- **5** Select User.
- **6** Select Add User.
- **7** Create a Username and Password for the new user.
- 8 Select the appropriate authority group for the user (user/admin).
- Check or uncheck authority options to set user or admin permissions. **9**
- **10** Select OK to apply new settings.

#### **NOTE: If the** *admin* **login is used on multiple smart devices simultaneously, additional users will be able to override** *admin* **changes.**

Night Owl fits right in with your mobile lifestyle by allowing you to remotely monitor your home or business. Our free and exclusive Night Owl X app for iOS® and Android™ phones and Night Owl X HD for iOS® and Android™ tablets are available in the *App Store* and *Google Play Store*.

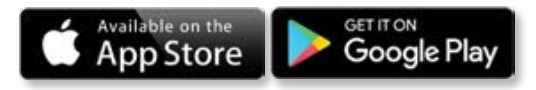

**NOTE: To ensure the best customer experience make sure you download the correct app for your device.**

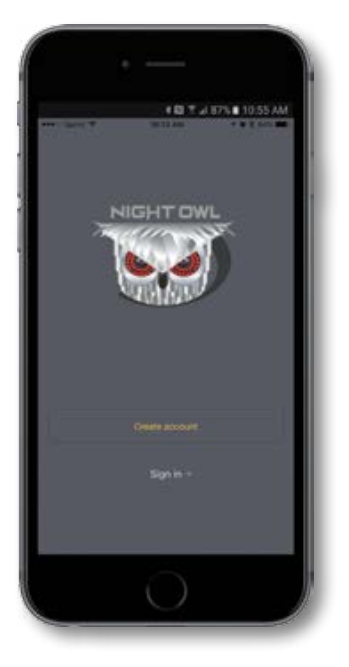

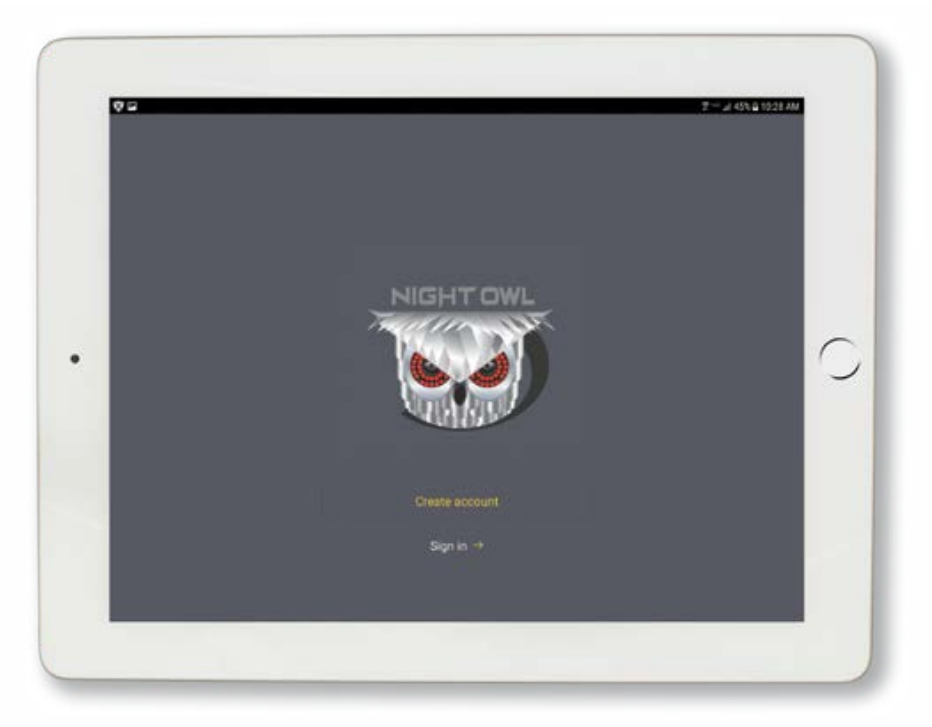

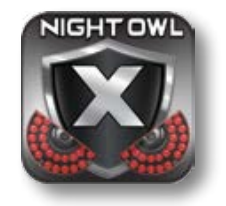

### **Smartphones**

For remote viewing on an iOS® or Android™ phone, make sure you download **Night Owl X**.

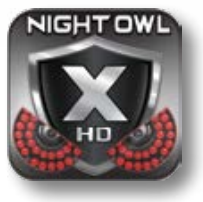

**Night Owl X Night Owl X HD**

### **Tablets**

For remote viewing on an iOS® or Android™ tablet, make sure you download **Night Owl X HD**.

## **Using Night Owl X**

### **Download and Install Application**

**1** Download the appropriate app from the *App Store* or *Google Play Store* and install the application on your device.

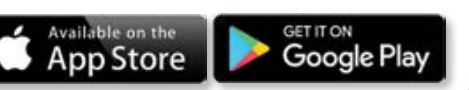

**NOTE: Use correct app for compatibility.**

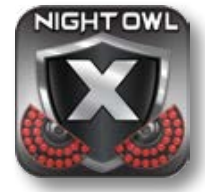

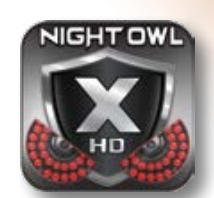

Smartphone: **Night Owl X**

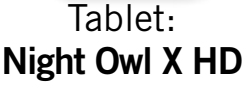

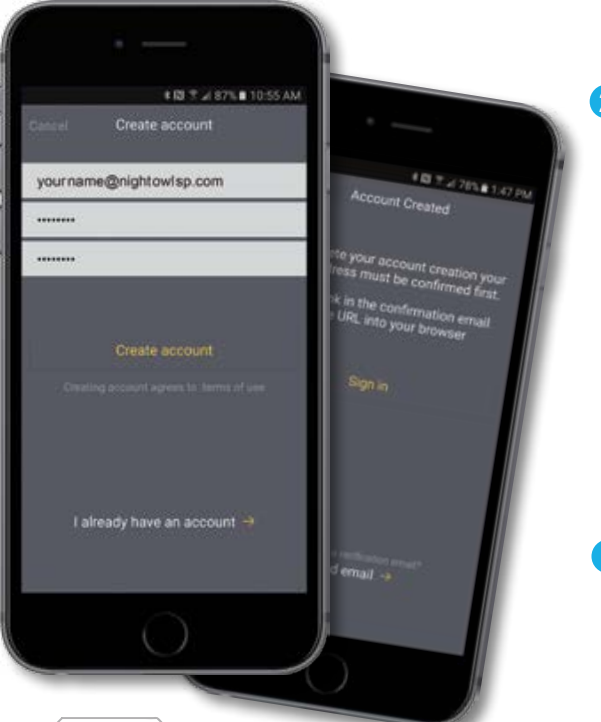

#### **NOTE: Account Setup is the same for phone and tablet.**

- 2 Create an account using an email address for the username and a password between 6–20 characters. This account allows the user to login to Night Owl X and Night Owl X HD. Please note, this is **NOT** the login info created for the DVR, this login is unique to the Night Owl X and Night Owl X HD apps. The DVR login should be stored on page 5, step #2 of this QSG.
- **3** To confirm your email address, click the link in the confirmation email from "Night Owl (**no\_reply@NightOwlsp.com**)".

**NOTE: Check your spam/junk inbox.**

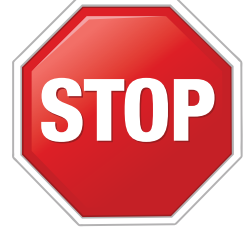

**STOP: You MUST complete Step 3 before continuing! Go to your email, open the Confirmation email from Night Owl, and click the "Confirm Email" link. You MUST confirm your email to use the App!**

### **Connecting and Adding your Device**

**NOTE: When adding a new device, it may take 5–10 minutes before you begin receiving notifications.**

A device can be added to the Night Owl X App by using the application's **Smart Auto Detection** or through a **QR Code Setup**. With Smart Auto Detection, your DVR will automatically be detected by the Night Owl X software, making connecting easy! To use this preferred method, ensure your Smart Device and DVR are both on the same network.

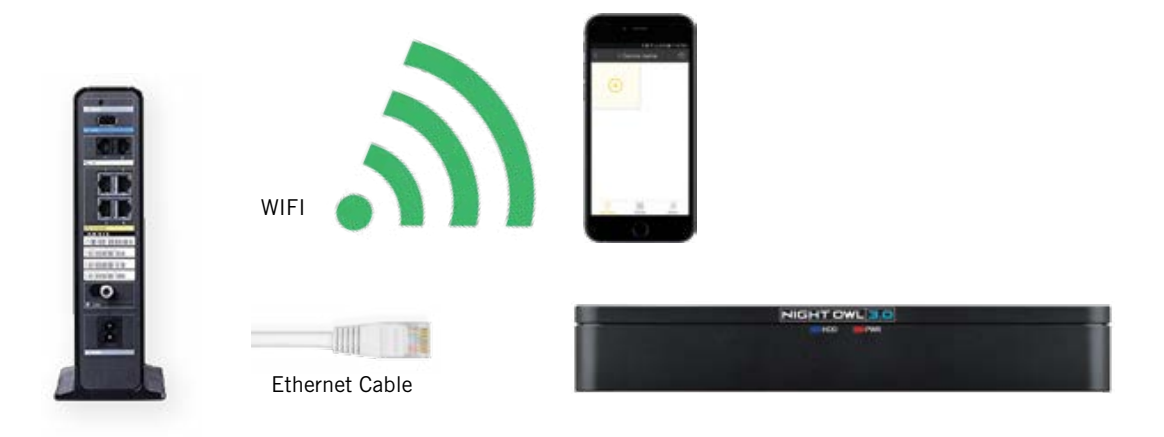

### **<sup>4</sup> Adding a Device**

To begin adding a new device, first select the yellow plus sign within the Device menu.

### **4A Smart Auto Detection**

If your Smart Device and DVR are on the same network, the Smart Auto Detection will auto find your DVR. If this method is not available, please use the QR Code Setup from step 4B below.

### **4B QR Code Setup**

To use the QR Code Setup, select Setup device by QR Code and hover your Smart Device camera lens over the QR Code located on the top of your DVR.

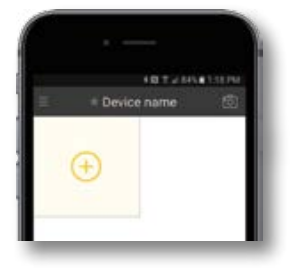

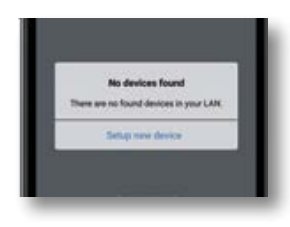

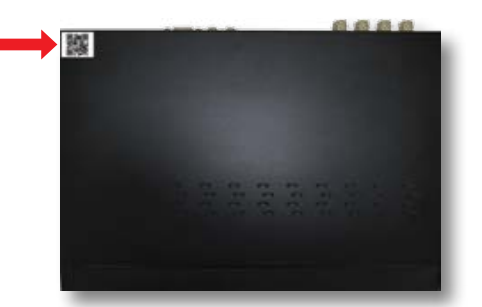

### **Login to your App**

**5** On the Device Login screen, enter the login information for the DVR (Remember, the DVR login and Night Owl X app login are different). The DVR username is **admin** by default. If you are not the **admin**, login with your username credentials. If you do not have a username and password, please contact the **admin** and have them create one for you using the instructions on page 7 of this QSG.

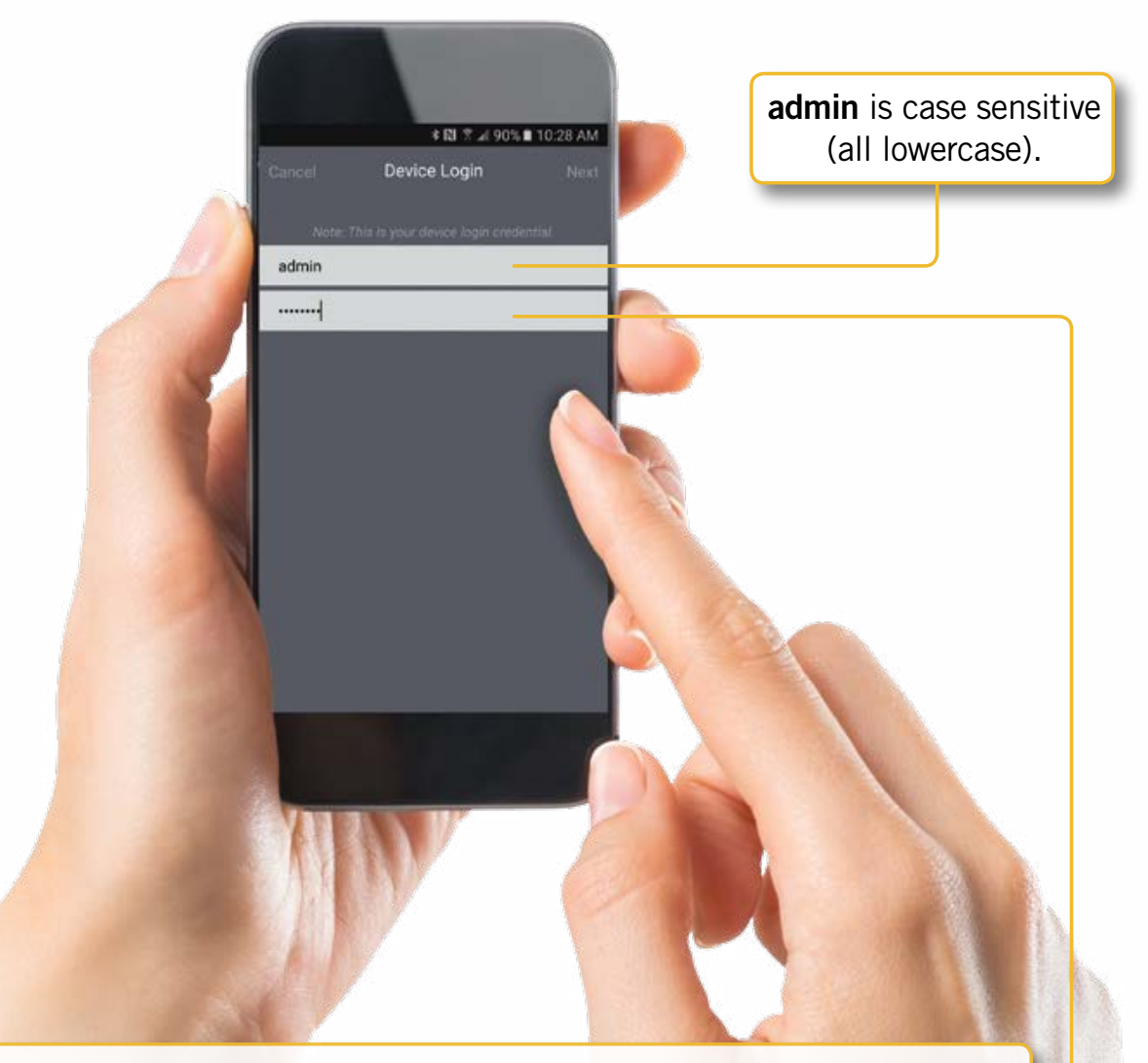

**NOTE: This is the password of your DVR, NOT the password used to login to the Night Owl X App.**

If you are the **admin**, the password will be the same password you created during the Startup Wizard and should be stored on page 5 of this QSG. If you are a user, it will be the password you use to login to the DVR.

### **App Overview**

**Settings**  Display connected devices, change view layout, view favorites, manage accounts and access the help section.

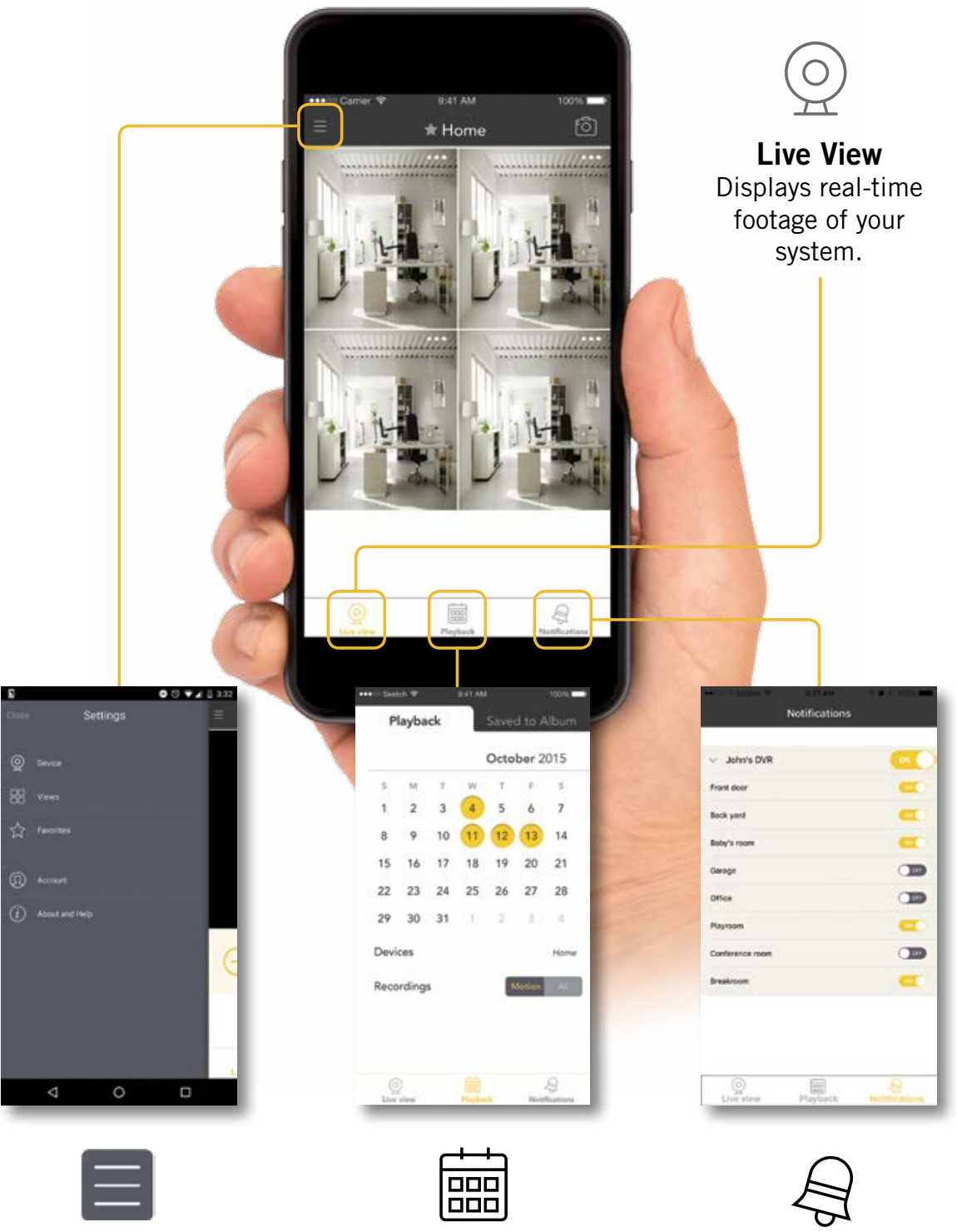

**Playback**  View recordings & images and save them to your phone's album.

**Notifications**  Manage custom Push Notifications.

## **Using Night Owl X CMS Software**

## **Access your DVR from any computer, anywhere!**

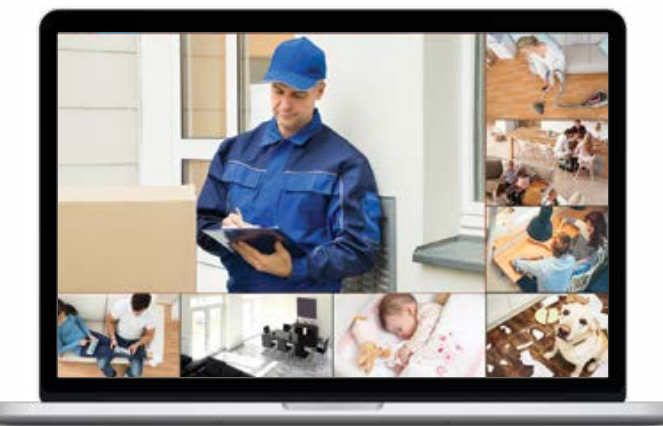

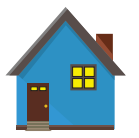

**Live View** Viewing live video, controlling PTZ functionality and setting image parameters.

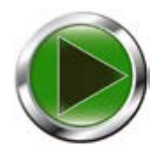

**Playback** View system recordings and images and save them directly to your PC or Mac®.

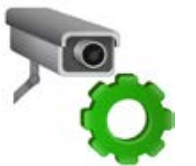

**Device Manager** Add and configure available DVRs and cameras on your network.

## **Night Owl X CMS Software**

The Night Owl X Control Management Software (CMS) allows you to view your Night Owl Security system remotely from a PC or Mac®. Additionally, you can playback recorded video, save video and images directly to your PC or Mac®, configure numerous settings such as channel names and set record preferences.

### **To download the CMS Software:**

- 1 Go to www.NightOwISP.com.
- 2 Click on the Support tab.
- **3** In the search bar, type "X CMS".
- 4 Download the **Night Owl X CMS** software.
- Once downloaded, select **PC** or **Mac®**. **5**

## **FAQs**

#### **1. Does my DVR have to be connected to the Internet?**

Your DVR does not require an Internet connection for basic operation, but you will need to connect the DVR to your router in order to remotely view your system on a PC/Mac<sup>®</sup> or Smart Device.

#### **2. Does my DVR have to be connected to a TV or monitor?**

For initial setup, you will need to connect your DVR to a TV or monitor. After completing the initial setup, your DVR does not need to be connected to a TV or monitor to view or capture recordings. You can view your system using the Night Owl X CMS Software on a PC/Mac® or by downloading the Night Owl X or Night Owl X HD apps on your Smart Device.

#### **3. Are my cameras weatherproof?**

Yes, your cameras are weatherproof and will endure minimal moisture and dirt/ debris. However, Night Owl strongly recommends placing all outdoor cameras under an eave or awning to help shield them from overexposure to the elements, which could reduce your camera's lifespan.

#### **4. Why does my camera stop working at night?**

It is possible that your camera is not receiving enough power for the LEDs needed for Night Vision. Try plugging that camera directly into the camera power adapter (bypassing the splitter) to see if the LEDs turn on. If they do, you may need to purchase an additional camera power adapter for that camera.

#### **5. Why is the Night Owl X or Night Owl X HD app not accepting my password?**

The Night Owl apps will require two passwords to configure: one password will be used to login to the app itself and the second will be the **admin** password of your DVR. In order to add a device to the app, you will need to enter the DVR's **admin** password. Please refer to pages 5 and 7 of this QSG. Remember, when setting up your Night Owl X or Night Owl X HD app, you must confirm your email by clicking the "Confirm Email" link sent by Night Owl upon initial application configuration.

#### **6. Why can't I connect using the Night Owl X app, Night Owl X HD app or Night Owl X CMS Software?**

If you are having trouble connecting using our mobile app or client software, A) your Night Owl system may not be connected to a router, B) the latest firmware or client software may not be installed on your computer or mobile device or, C) the password may have been entered incorrectly or, D) You may need to restart your DVR and try again.

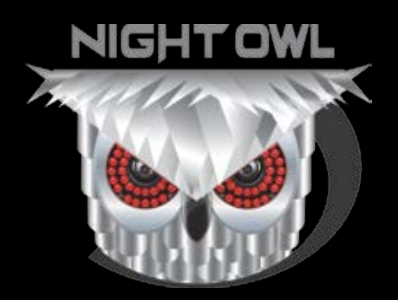

## For system manuals, troubleshooting guides, FAQs, video tutorials and more:

Please visit www.NightOwlSP.com. Click the Support tab. Type XHD30 in the top right search bar. Access the support material needed.

## Contact Us

**PHONE** (English, Spanish & French) **Sales/Technical Support** 1.866.390.1303 Live Chat 24/7, 365 days a year

**EMAIL Sales Support** Sales@NightOwlSP.com

**Technical Support** Support@NightOwlSP.com

### **WEBSITE 24/7 Product Support**

- How-To Videos
- Manuals

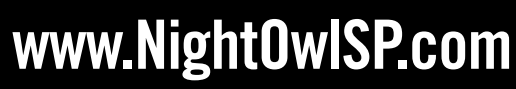

iPhone, iPad, Mac and Mac OS X are registered trademarks of Apple Inc. Windows, Windows XP, Windows Vista, Windows 7, Windows 8 and Windows 10 are registered trademarks of Microsoft Corporation in the United States and/or other countries.

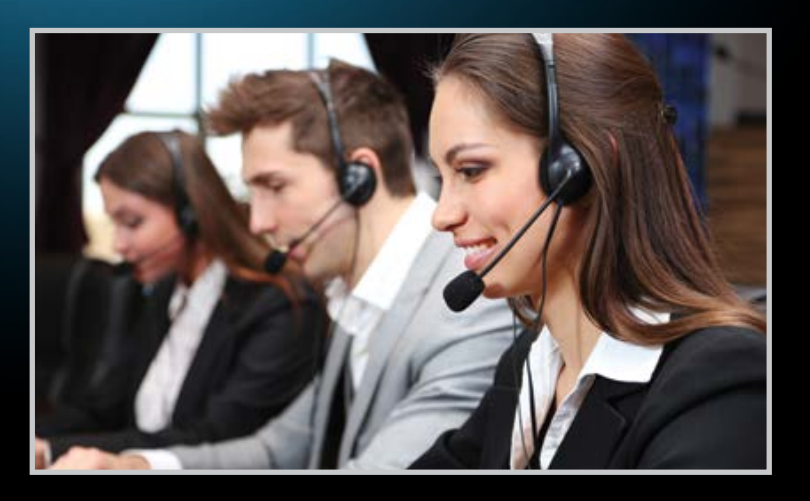

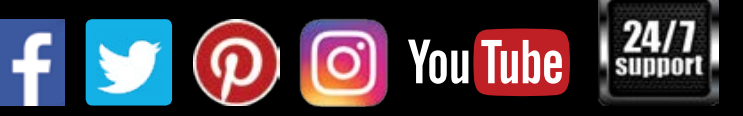